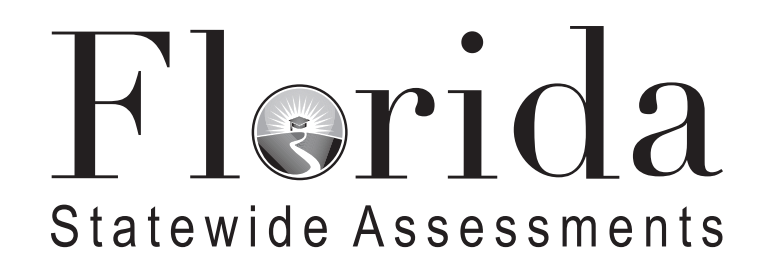

# **Spring 2023 Script and Instructions for Administering the Accommodated Computer-Based B.E.S.T. Writing Field Test**

## **Table of Contents**

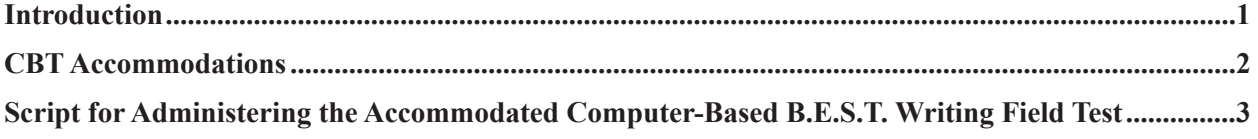

### **Introduction**

<span id="page-2-0"></span>This document includes scripts and instructions for administering the Spring 2023 Grades 4–10 Benchmarks for Excellent Student Thinking (B.E.S.T.) Writing Field Test to students who require computer-based accommodations (e.g., masking, text-to-speech, speech-to-text). Test administrators (TAs) are responsible for reading the *Test Administration Policies and Procedures*, *Test Security Policies and Procedures*, *Test Invalidation Policies and Procedures* sections, the *Test Administrator Responsibilities* sections, and the appropriate appendices of the *Spring 2023 B.E.S.T. Writing Field Test – Test Administration Manual*  (Spring 2023 Writing Field Test Manual). Test administrators are also responsible for reading the *2022–2023 Statewide Assessments Accommodations Guide*.

# **CBT Accommodations**

### <span id="page-3-0"></span>**Platform**

The B.E.S.T. Writing Field Test is administered using the Test Delivery System (TDS) through the secure browser, which is available on the Florida Statewide Assessments Portal at **[www.fsassessments.org/fsa.](http://www.fsassessments.org/fsa.html) [html](http://www.fsassessments.org/fsa.html)**. For more information regarding TDS, see the user guides posted to the portal under Resources.

### **Accommodations**

Computer-based accomodations are available for students who have those accommodations listed in their IEPs or Section 504 Plans.

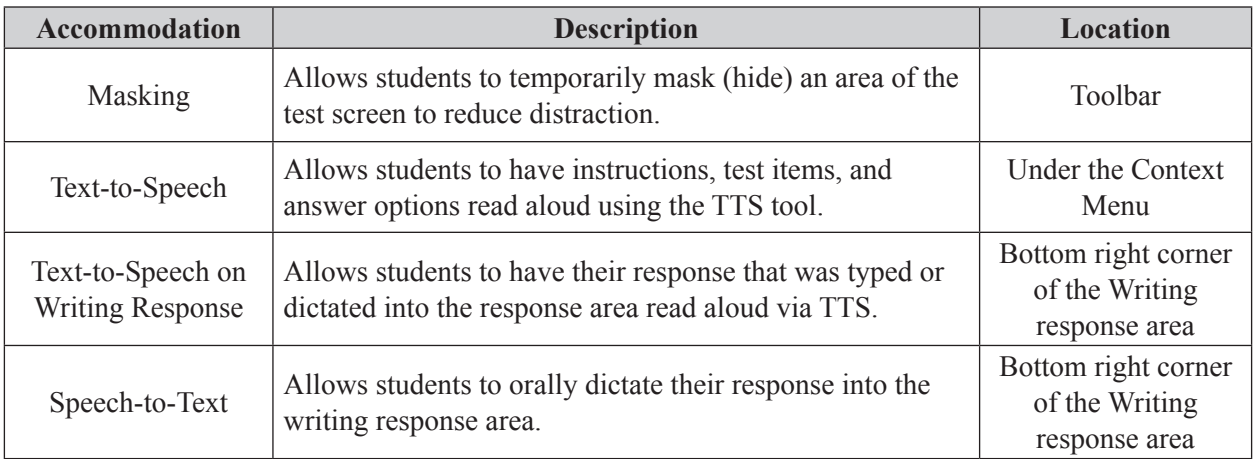

# <span id="page-4-0"></span>**Script for Administering the Accommodated Computer-Based Grades 4–10 B.E.S.T. Writing Field Test**

#### **120 Minutes**

**The following script should be used for students participating in the B.E.S.T. Writing Field Test using computer-based accommodations.** If you are administering a computer-based test without accommodations, see the Spring 2023 Writing Field Test Manual.

When testing students who are allowed certain administration accommodations (e.g., extended time, use of translation dictionary), you must modify this script with the specific instructions that students are to follow. It is important that you review the script before testing begins to determine the necessary modifications.

#### **This test is 120 minutes, and students will take a short stretch break after 60 minutes of testing. Display starting and stopping times as instructed in the script.**

During this test, remember the following:

- Ensure that you have a Security Log and a seating chart, and collect required administration information for your room. Remember to maintain these documents during testing.
- If a student starts a test and leaves campus without finishing (e.g., for lunch, an appointment), he or she will **not** be allowed to return to the test. If you have concerns that a student will be unable to finish the test, you should not allow the student to begin. Instead, contact the school assessment coordinator for instructions.
- Provide individual student restroom breaks as needed, and maintain the security of the test during breaks. Only one student may leave the room at a time. Students should not discuss or exchange information about the test with anyone during breaks. **Students must not be given access to electronic devices (e.g., cell phones, smartphones, tablets, smartwatches) during breaks. If a student accesses his or her electronic device(s) during a break, that student's test must be invalidated.**
- For short breaks (e.g., restroom), it is recommended that visual blocks be applied to students' computer screens or devices (e.g., monitors turned off, folders taped to screens) instead of pausing students' tests. If a student's test is paused in the secure browser, the student must log back in and be approved in the TA Interface before he or she can continue testing.
- During a break, you may reread portions of this script to students as reminders (e.g., check your work, testing rules).
- **If a student has difficulty logging in or is logged out of his or her test more than once, have the student refrain from logging in until the issue is diagnosed and resolved.**
- If a technical disruption occurs during testing, note the time of the disruption in order to provide students the appropriate amount of remaining time once testing resumes.
- When reading the following script, please note that optional words are italicized and in parentheses.
- Be familiar with the prohibited activities listed on the *Test Administrator Prohibited Activities Agreement* that you signed.

### **Before Reading This Script**

- **1.** Before students arrive, ensure that the testing room is prepared as described on page 12 of the Spring 2023 Writing Field Test Manual, including removing or covering any visual aids on boards or walls.
- **2.** Ensure that you have received the correct test tickets from your school assessment coordinator for all students who will test in your room. **Do not distribute tickets until instructed to do so in the script.**
- **3.** Ensure that the Electronic Devices sign is visible to all students and that the Do Not Disturb sign is posted at each entrance to the testing room. (Signs are available in Appendix D of the Spring 2023 Writing Field Test Manual and on the Florida Statewide Assessments Portal.)
- **4.** Ensure that all student desktops are cleared off and are free of any unauthorized aids (e.g., word lists, dictionaries).
- **5.** Ensure that each student has a pen or pencil.
- **6.** Provide each student with a planning sheet. Ensure that you have a copy of the sample planning sheet found in Appendix D of the Spring 2023 Writing Field Test Manual to display for students when instructed in the script.
- **7.** Check that all students have been assigned the correct accommodation in TIDE (e.g., masking, text-to-speech).
- **8.** If any students are taking an accommodated form with text-to-speech, ensure that they have headphones or earbuds. Plug headphones or earbuds in and adjust volume prior to launching the secure browser.
- **9.** Ensure that each student using the speech-to-text accommodation has a microphone. Plug in external microphones prior to launching the secure browser.
- **10.** Ensure that all software applications, including Internet browsers, are closed on all student computers or devices before testing begins.
- **11.** Launch the secure browser on student computers or devices prior to beginning the test. When the connection is established, the student *Please Sign In* screen is displayed as shown below. The computer or device is now ready for the student to begin.

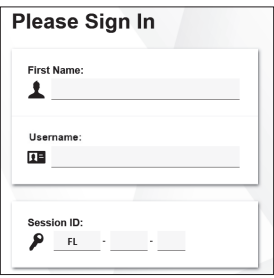

#### **Create a Test Session**

- **1.** Go to the Florida Statewide Assessments Portal and click **B.E.S.T., Science, Social Studies, FCLE, & FSA Retakes**.
- **2.** Select **Administer Statewide Assessments** and then log in to the TA Interface with your username and password.
- **3.** Select **B.E.S.T. Writing Field Test**, select the grade level you will administer, and then start the session.
- **4.** Record the Session ID, which students will use to log in to the test. The Session ID should be displayed where it is visible to all students and recorded with your required administration information and on your seating chart. The Session ID will begin with "FL." If the Session ID does not begin with FL, stop the session and repeat steps 1–3 of this section.

Note: As a security measure, test administrators are automatically logged out of the TA Interface after 90 minutes of test administrator **and** student inactivity. Do not create your session until immediately prior to testing.

SAY Today, you are going to take the Grade B.E.S.T. Writing Field Test. The only materials on your desk should be your pen or pencil and your planning sheet.

You may not have any electronic or recording devices, other than the device you are using to take the test, at your desk, in your pockets, or anywhere you can reach them at any time during this test, even if they are turned off or you do not use them. Electronic and recording devices include but are not limited to cell phones, smartphones, tablets not used for testing, smartwatches, cameras, and any device capable of listening, recording, storing, viewing, or playing back audio or visual content. You may not use Bluetooth/wireless headphones/earbuds during testing. **If you access any electronic or recording devices at any time during this test, including breaks, your test will not be scored.** If you have any devices with you right now, please turn them off and raise your hand.

If a student raises his or her hand, follow your school's procedures regarding electronic devices. At this time, silence your own electronic device(s).

#### SAY **You will have 120 minutes to complete this test, and we will take a short stretch break after 60 minutes.**

Now, hold up a sample planning sheet.

SAY Now, look at your planning sheet. Print your name and today's date in the upper right corner. You may use the front and back of this planning sheet to jot down ideas, plan, and organize *(prewrite, cluster, map, or web)* what you will write. It is important to use the planning sheet to plan what you will write, but make sure that you allow enough time to enter your response in the online testing platform. The writing on your planning sheet will **not** be scored. Only the response you type in the test will be scored.

Ensure that the Session ID is displayed where all students can see it.

SAY Now, look at the *Please Sign In* screen. If you do not see this screen, raise your hand.

If a computer or device is not opened to the *Please Sign In* screen, open the secure browser on that computer or device.

SAY Please sit quietly while I distribute the test tickets. Do not begin typing until I tell you to start.

Distribute the test tickets.

SAY Look closely at your test ticket and make sure it has your correct name, date of birth, and ID number on it. Do **not** sign in before I instruct you to do so. Raise your hand if you do not have the correct ticket.

If a student has the wrong ticket, give the student the correct ticket. If you do not have the correct ticket, contact your school assessment coordinator.

SAY Now, log in by typing your First Name as it appears on your test ticket, your Username, and the Session ID FL - The Session ID is displayed for you. Click **Sign In**. Raise your hand if you need assistance.

Pause and assist students with logging in as needed.

SAY Now, you will see a screen that says *Is This You?*. Verify that the information is correct. If your information is correct, select **Yes** to continue. If the information is not correct, then select **No** to return to the *Please Sign In* screen and raise your hand.

Assist any students who raise their hands.

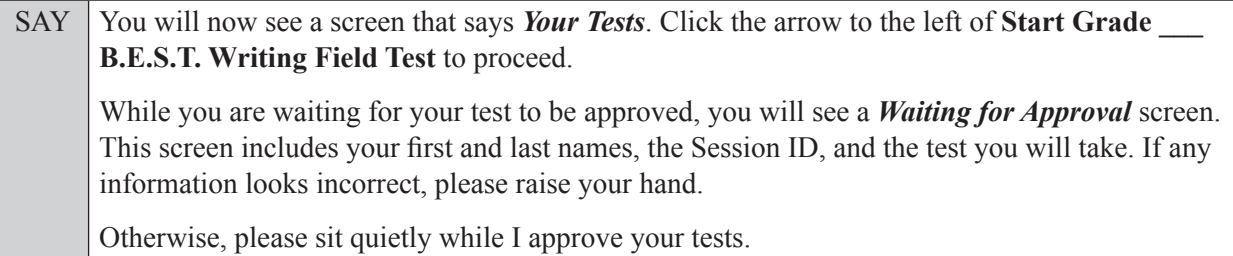

Assist any students who raise their hands.

In the TA Interface, select the Approvals button to review the list of students ready to begin testing. You may need to select **Refresh** to see all the students in your testing room on your list.

**Review test settings:** To view a student's online accessibility settings or accommodations, click the corresponding Test Settings icon  $\lceil \circledcirc \rceil$ . Accessibility settings and/or accommodations for individual students are displayed. If changes to accommodations are required, deny the student's approval request and contact your school assessment coordinator who will update the student's test settings in TIDE.

Once you ensure that all students have logged in correctly, approve students to test by selecting **Approve All Students**. Read the information on the *Important!* pop-up window and select **Yes**.

#### **If you are administering this test to students who are using only the text-to-speech accommodation,**

SAY Now, you will see a screen that allows you to verify the text-to-speech tool functionality. Click the large speaker icon and listen to the audio. Choose the settings that work best for you and then select **I heard the voice**. The *Before You Begin* screen will display. Do **not** click **Begin Test Now** until I tell you to do so. If you are not able to hear the audio, please raise your hand.

#### **Read the following SAY box if you are administering this test to students only using the speech-to-text accommodation.**

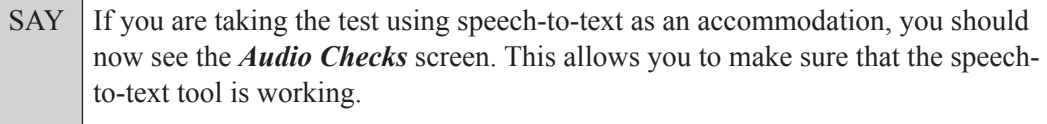

Click the microphone icon and say your name into your recording device. When you are done, press the **Stop** button. To listen to your recording, press the **Play** button. If you heard your recording correctly, select **I heard my recording**. The *Before You Begin* screen will display. Do **not** click **Begin Test Now** until I tell you to do so. If you did not hear your recording, please raise your hand.

**Read the following SAY box if you are administering the test to students using both the text-to-speech and speech-to-text accommodations. (If no students are using both of these accommodations, skip the following SAY box.)**

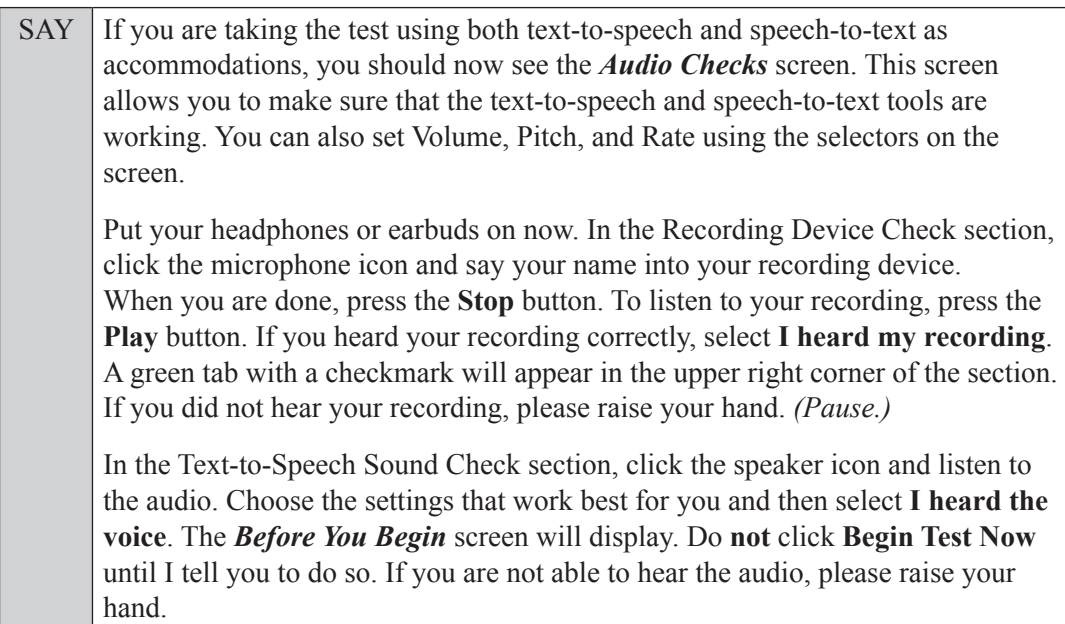

Assist students with their headphones/earbuds setup and contact your school or technology coordinator for assistance, if needed. After all students have completed the text-to-speech and/or speech-to-text setup,

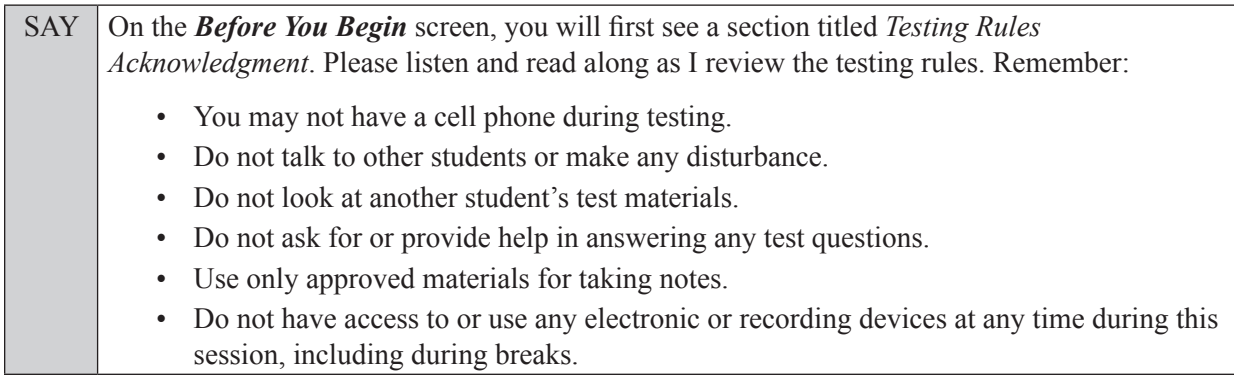

SAY Because the content in all statewide assessments is secure, you may not discuss or reveal details about the passages, prompt, or your writing response after the test. This includes any type of electronic communication, such as texting, emailing, or posting to social media sites.

Are there any questions?

Answer all questions.

SAY Now, read silently as I read the Testing Rules Acknowledgment out loud.

#### **I understand these testing rules. If I do not follow these rules, my test score may be invalidated.**

Now, click the box next to the acknowledgment to indicate that you understand the testing rules.

Pause while students click the box. If a student does not check the box, contact your school assessment coordinator.

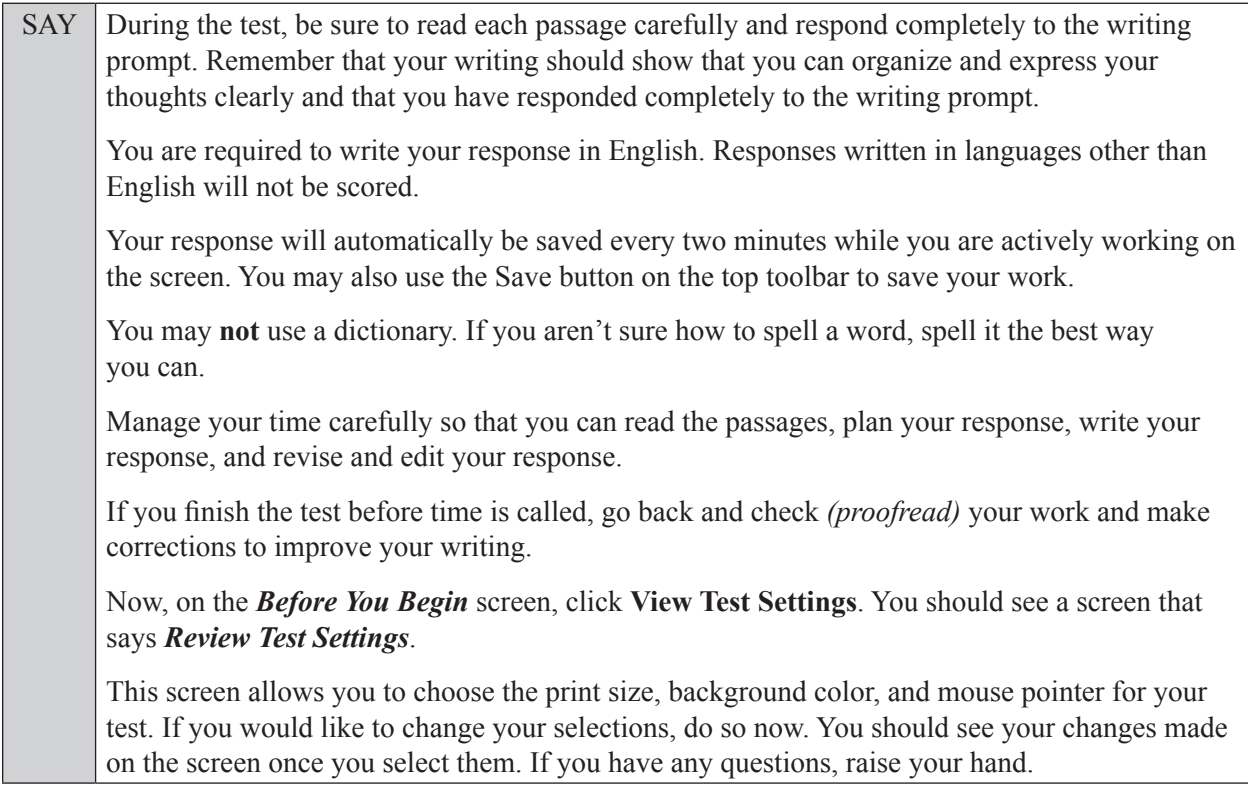

If a student raises his or her hand, have the student make adjustments to his or her accessibility settings. Ensure that the correct information displays for that student on the *Review Test Settings* screen.

SAY Click **OK** to save your changes and return to the *Before You Begin* screen. Do **not** begin your test at this time. Below *Test Settings*, click **View Help Guide**. These instructions remind you how to navigate in the test and how to use the tools and features of the testing platform. Raise your hand if you have any questions as you review these instructions.

Pause to allow students a moment to review the instructions and answer all student questions.

SAY Click Back to return to the *Before You Begin* screen.

Do **not** click **Begin Test Now** until I tell you to do so.

First, we will review the accessibility tools that are available to students with certain accommodations. Do not select any buttons at this time.

#### **Read the appropriate instructions below and on the following page for the accommodations you are administering.**

#### **Masking**

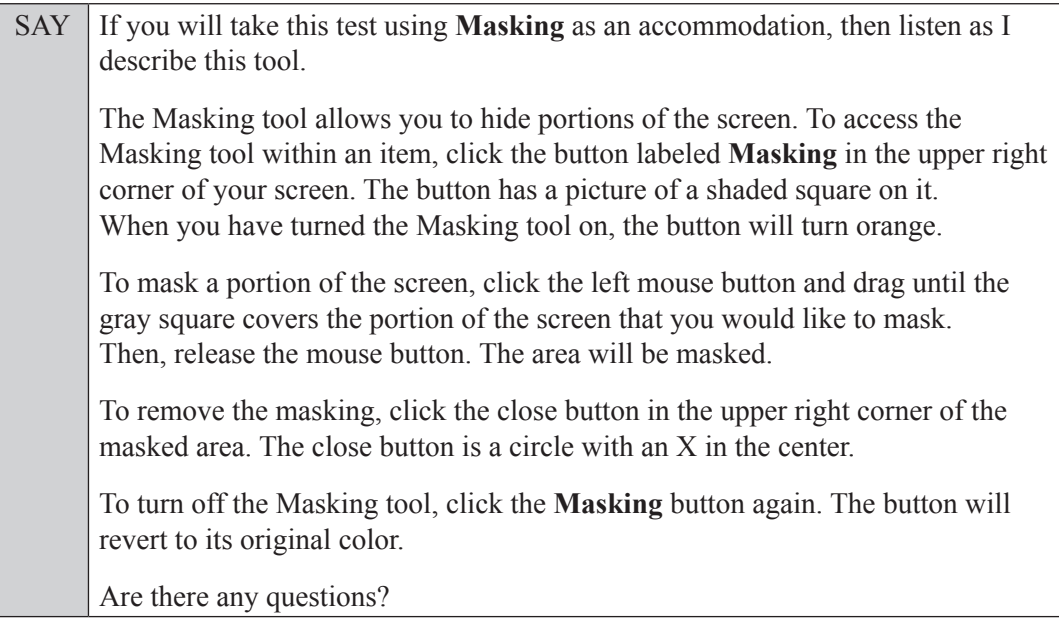

Answer all questions.

#### **Text-to-Speech**

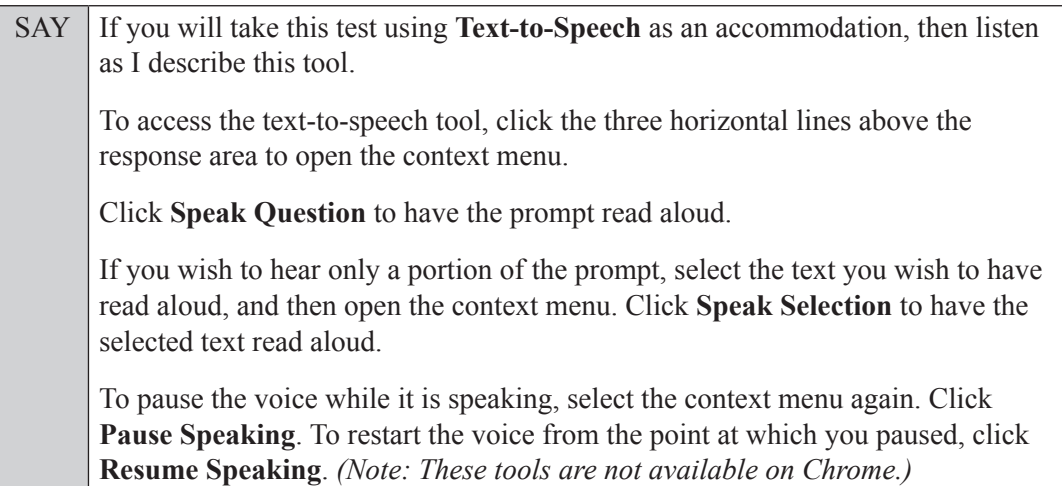

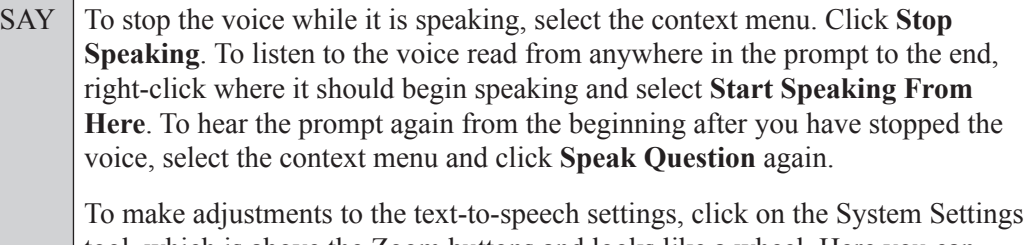

tool, which is above the Zoom buttons and looks like a wheel. Here you can adjust the volume, pitch, and rate of the Text-to-Speech tool. When you have finished adjusting your text-to-speech settings, select **OK** to exit and save your changes or **Cancel** to exit without saving your changes. Note that if you adjust your volume settings while the Text-to-Speech tool is in use, the volume will not adjust until after you select OK.

Are there any questions?

Answer all questions.

#### **Speech-to-Text**

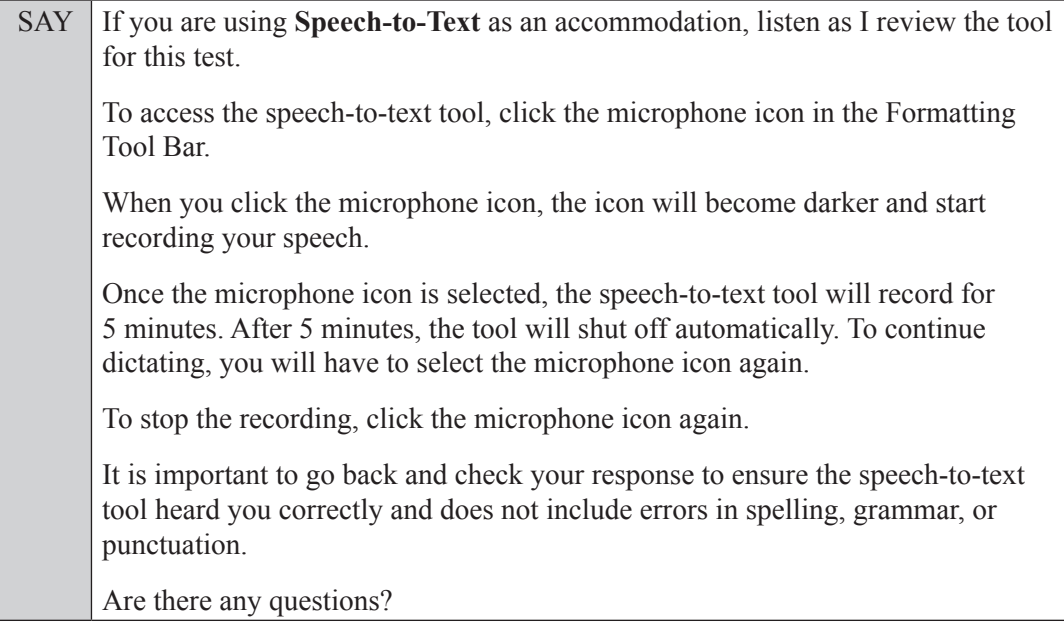

Answer all questions.

#### **Text-to-Speech for Writing Response**

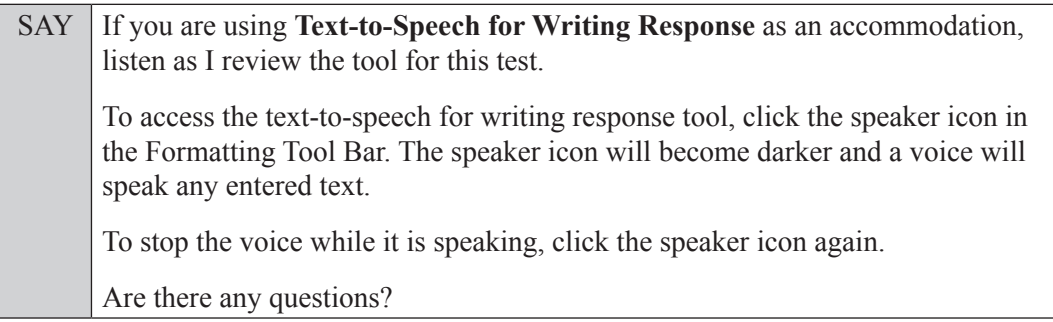

Answer all questions.

SAY If at any time you need to leave the room, raise your hand. Only one student may leave the room at a time. You must turn in your planning sheet and test ticket before you leave the room. While outside the testing room, you are **not** permitted to access any electronic devices or discuss the test with anyone.

You have 120 minutes to complete this test, and we will take a short stretch break after 60 minutes. I will remind you when there are 10 minutes left in the test.

Now, click **Begin Test Now** and note the final warning about cell phones. If you have a phone within your reach, raise your hand and I will collect it now. *(Pause. Collect any devices.)* Now, click **Next** in the upper left corner of the screen. This will take you to the passages and prompt. You may now begin working.

Complete the following:

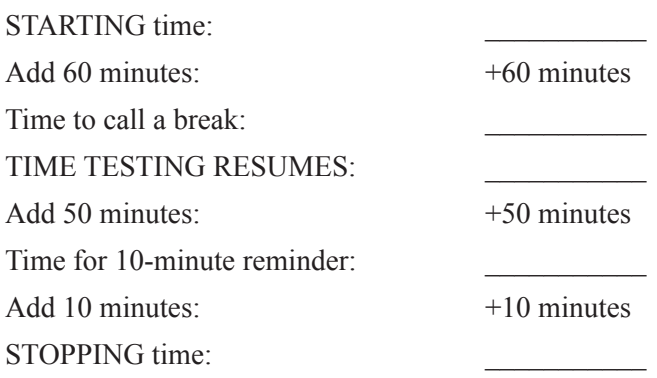

Display the STARTING and STOPPING times for students.

During testing, monitor student progress by viewing the Progress and Status columns in the TA Interface. This page automatically refreshes every 60 seconds. When the page refreshes, students' statuses are updated. **If students have technical issues, contact your school assessment coordinator or technology coordinator for assistance immediately.** Your attention should not be diverted from students at any time during the test.

Although it is your responsibility to ensure that students are working independently, you are prohibited from reading test content and planning sheets before, during, and after the test.

Do not use cell phones, classroom phones, computers, or other devices (except to monitor student progress or to contact your school assessment coordinator or technology coordinator in case of a technical issue or emergency). Do not check email, grade papers, etc. Your full attention should be on students **at all times** while you are **actively monitoring** the testing room.

After 60 minutes from the STARTING time,

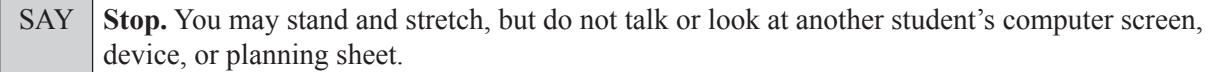

After a short break,

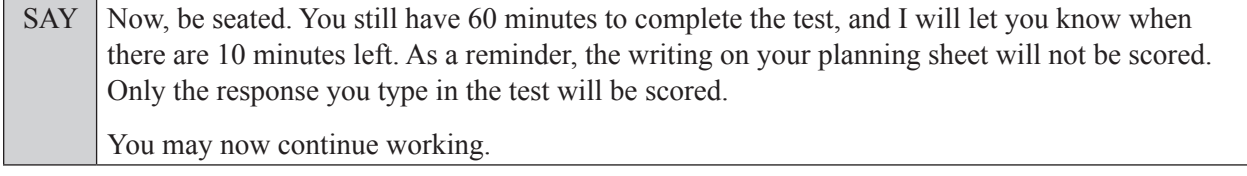

After 50 minutes,

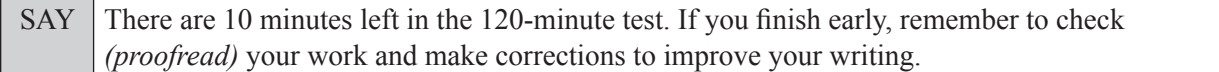

After 10 more minutes,

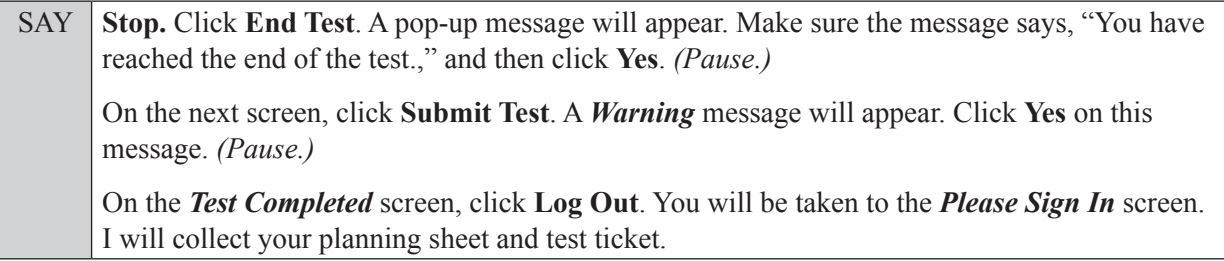

Students will be returned to the *Please Sign In* screen once they submit their tests. Collect test materials.

Once all students have submitted their tests, end the test session by clicking **STOP** in the TA Interface. This will pause any remaining tests, so only select **STOP** after all students have submitted their tests. Then log out of the TA Interface by clicking **Logout** in the upper right corner of the screen.

Complete the following steps:

- **1.** Ensure that you have all planning sheets and test tickets and that your required administration information and testing room seating chart are accurate and complete and includes arrows to indicate which direction students are facing.
- **2.** Report any missing materials and/or test irregularities or security breaches to your school assessment coordinator immediately.
- **3.** Record the accommodations provided to students and the accommodations used by students on your required administration information. Use the following accommodations codes to record this information:

#### **For ESE/504 students:**

- $\bullet$  1-FP = Flexible Presentation
- $\bullet$  1-FR = Flexible Responding
- $\bullet$  1-FSC = Flexible Scheduling
- $\bullet$  1-FSE = Flexible Setting
- $\bullet$  1-AD = Assistive Devices

#### **For ELL or recently exited ELL students:**

- 2-FSC = Flexible Scheduling
- 2-FSE = Flexible Setting
- 2-AHL = Assistance in Heritage Language
- 2-ADI = Approved Dictionary
- **4.** Return all materials to your school assessment coordinator as described on page 28 of the Spring 2023 Writing Field Test Manual.

#### **Copyright Statement for This Office of Assessment Publication**

Authorization for reproduction of this document is hereby granted to persons acting in an official capacity within the Uniform System of Public K–12 Schools as defined in Section 1000.01(4), Florida Statutes. The copyright notice at the bottom of this page must be included in all copies.

All trademarks and trade names found in this publication are the property of their respective owners and are not associated with the publishers of this publication.

This publication is provided by the Florida Department of Education to Florida public schools free of charge and is not intended for resale.

Permission is **not** granted for distribution or reproduction outside of the Uniform System of Public K–12 Schools or for commercial distribution of the copyrighted materials without written authorization from the Florida Department of Education. Questions regarding use of these copyrighted materials should be sent by email to **Assessment@fldoe.org** or by postal mail to the following address:

> The Administrator Office of Assessment Florida Department of Education 325 West Gaines Street Tallahassee, Florida 32399-0400

> > Copyright © 2023 State of Florida Department of State